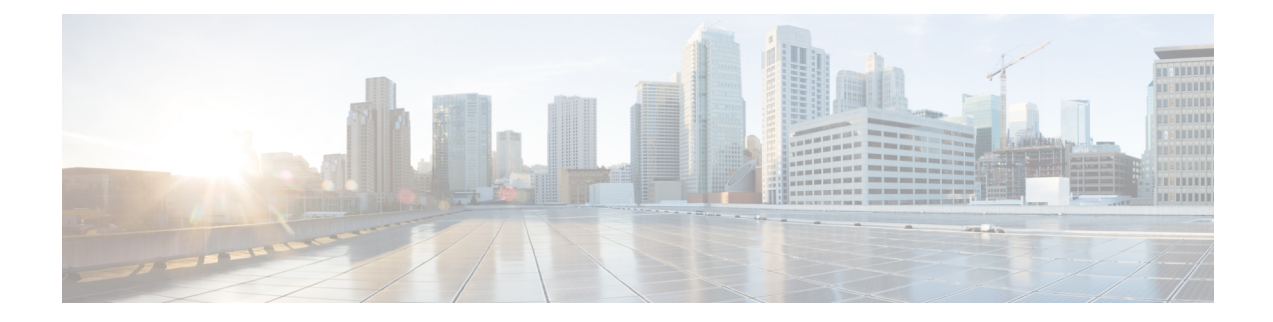

# **Firepower ThreatDefense**のインラインセッ トとパッシブ インターフェイス

IPS専用のパッシブインターフェイス、パッシブERSPANインターフェイス、インラインセッ トを設定できます。IPS 専用モードのインターフェイスは、多数のファイアウォールのチェッ クをバイパスし、IPSセキュリティポリシーのみをサポートします。別のファイアウォールが これらのインターフェイスを保護していて、ファイアウォール機能のオーバーヘッドを避けた い場合、IPS 専用のインターフェイスを実装することがあります。

- インライン [セットのハードウェア](#page-0-0) バイパスについて (1 ページ)
- インライン [セットの前提条件](#page-2-0) (3 ページ)
- インライン セットとパッシブ [インターフェイスのガイドライン](#page-3-0) (4 ページ)
- パッシブ [インターフェイスの設定](#page-4-0) (5 ページ)
- インライン [セットを設定します。](#page-6-0) (7 ページ)
- Firepower Threat Defense のインライン セットとパッシブ [インターフェイスの履歴](#page-10-0) (11 [ページ\)](#page-10-0)

# <span id="page-0-0"></span>インライン セットのハードウェア バイパスについて

Firepower 9300、4100、および2100シリーズの特定のインターフェイスモジュールでは[\(イン](#page-2-0) ライン [セットの前提条件](#page-2-0) (3 ページ)を参照)、ハードウェア バイパス 機能を有効にでき ます。ハードウェア バイパスにより、停電中のインライン インターフェイス ペア間でトラ フィックが引き続きフローできるようにします。この機能は、ソフトウェアまたはハードウェ ア障害の発生時にネットワーク接続を維持するために使用できます。

## ハードウェア バイパス トリガー

ハードウェア バイパス は次のシナリオでトリガーされることがあります。

- FTD アプリケーションのクラッシュ
- FTD アプリケーションの再起動
- セキュリティ モジュールの再起動
- Firepower のシャーシのクラッシュ
- Firepower のシャーシの再起動またはアップグレード
- 手動トリガー
- Firepower のシャーシの電力損失
- セキュリティ モジュールの電力損失

### ハードウェア バイパスのスイッチオーバー

通常の運用からハードウェア バイパスに切り替えたとき、またはハードウェア バイパスから 通常の運用に戻したときに、トラフィックが数秒間中断する可能性があります。中断時間の長 さに影響を与える可能性があるいくつかの要因があります。たとえば、銅線ポートの自動ネゴ シエーション、リンク エラーやデバウンスのタイミングをどのように処理するかなどのオプ ティカル リンク パートナーの動作、スパニング ツリー プロトコルのコンバージェンス、ダイ ナミック ルーティング プロトコルのコンバージェンスなどです。この間は、接続が落ちるこ とがあります。

また、通常の操作に戻った後で接続のミッドストリームを分析するときに、アプリケーション の識別エラーが原因で接続が切断されることがあります。

### **Snort** フェール オープンと ハードウェア バイパス

タップ モード以外のインライン セットでは、[Snort フェール オープン(Snort Fail Open)] オ プションを使用して、トラフィックをドロップするか、Snort プロセスがビジーまたはダウン している場合に検査なしでトラフィックの通過を許可します。Snortフェールオープンは、ハー ドウェア バイパスをサポートするインターフェイス上のみでなく、タップ モードのものを除 くすべてのインライン セットでサポートされます。

ハードウェアバイパス機能を使用すると、停電時や特定の限定されたソフトウェア障害などの ハードウェア障害時にトラフィックが流れます。Snort フェール オープンをトリガーするソフ トウェアの障害は、ハードウェア バイパスをトリガーしません。

### ハードウェア バイパス **Status**

システムの電源が入っている場合、バイパス LED はハードウェア バイパスのステータスを表 示します。LED の説明については、Firepower シャーシ ハードウェア インストレーションガイ ドを参照してください。

## <span id="page-2-0"></span>インライン セットの前提条件

#### ハードウェア バイパス のサポート

FTD は、以下のモデルの特定のネットワーク モジュールのインターフェイス ペアで ハード ウェア バイパス をサポートします。

- Firepower 9300
- Firepower 4100  $\triangleright$  リーズ
- Firepower 2100 シリーズ

これらのモデルでサポートされている ハードウェア バイパス ネットワーク モジュールは以下 のとおりです。

- FirePOWER 6 ポート 1G SX FTW ネットワーク モジュール シングルワイド (FPR-NM-6X1SX-F)
- FirePOWER 6 ポート 10G SR FTW ネットワーク モジュール シングルワイド (FPR-NM-6X10SR-F)
- FirePOWER 6 ポート 10G LR FTW ネットワーク モジュール シングルワイド (FPR-NM-6X10LR-F)
- FirePOWER 2 ポート 40G SR FTW ネットワーク モジュール シングルワイド (FPR-NM-2X40G-F)
- Firepower 8 ポート 1G Copper FTW ネットワーク モジュール シングルワイド (FPR-NM-8X1G-F)

ハードウェア バイパス では以下のポート ペアのみ使用できます。

- 1 と 2
- 3 と 4
- 5 と 6
- 7 および 8

# <span id="page-3-0"></span>インラインセットとパッシブインターフェイスのガイド ライン

#### ファイアウォール モード

• ERSPAN インターフェイスは、デバイスがルーテッド ファイアウォール モードになって いる場合にのみ許可されます。

### 一般的なガイドライン

- インラインセットとパッシブインターフェイスは物理インターフェイスおよびEtherChannel のみをサポートし、、冗長インターフェイス、VLAN などを使用するとはできません。 IPS 専用インターフェイスでは、Firepower 4100/9300 サブインターフェイスもサポートさ れていません。
- インレット セットとパッシブ インターフェイスは、シャーシ内およびシャーシ間のクラ スタリングでサポートされます。
- Bidirectional Forwarding Detection (BFD) エコー パケットは、インライン セットを使用す るときに、FTD を介して許可されません。BFD を実行している FTD の両側に 2 つのネイ バーがある場合、FTD は BFD エコー パケットをドロップします。両方が同じ送信元およ び宛先 IP アドレスを持ち、LAND 攻撃の一部であるように見えるからです。

### ハードウェア バイパス ガイドライン

- ハードウェア バイパス ポートはインライン セットでのみサポートされます。
- ハードウェア バイパス ポートを EtherChannel の一部にはできません。
- シャーシ内クラスタリングでサポートされます。シャーシ内の最後のユニットに障害が発 生すると、ポートはハードウェア バイパス モードになります。 シャーシ間クラスタリン グはサポートされていません。
- クラスタ内のすべてのユニットに障害が発生すると、最終ユニットでハードウェアバイパ スがトリガーされ、トラフィックは引き続き通過します。ユニットが復帰すると、ハード ウェア バイパスはスタンバイ モードに戻ります。ただし、アプリケーション トラフィッ クと一致するルールを使用すると、それらの接続が切断され、再確立する必要がある場合 があります。状態情報がクラスタユニットに保持されず、ユニットがトラフィックを許可 されたアプリケーションに属するものとして識別できないため、接続は切断されます。ト ラフィックのドロップを回避するには、アプリケーションベースのルールの代わりにポー トベースのルールを使用します(展開に適している場合)。
- ハードウェア バイパス 高可用性モードではサポートされていません。

**IPS** インターフェイスでサポートされていないファイアウォール機能

- [DHCP サーバ (DHCP server) ]
- DHCP リレー
- DHCP クライアント
- TCP Intercept
- ルーティング
- NAT
- VPN
- アプリケーション インスペクション
- QoS
- NetFlow
- VXLAN

## <span id="page-4-0"></span>パッシブ インターフェイスの設定

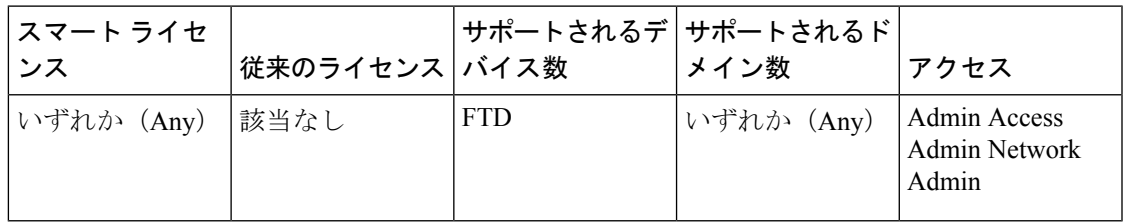

ここでは、次の方法について説明します。

- インターフェイスを有効にします。デフォルトでは、インターフェイスは無効です。
- インターフェイスモードをパッシブまたはERSPANに設定します。ERSPANインターフェ イスの場合は、ERSPAN パラメータと IP アドレスを設定します。
- MTU を交換してください。デフォルトでは、MTU は 1500 バイトに設定されます。MTU の詳細については、MTU [についてを](fpmc-config-guide-v64_chapter30.pdf#nameddest=unique_869)参照してください。
- 特定の速度と二重通信(使用できる場合)を設定する。デフォルトでは、速度とデュプ レックスは [自動 (Auto) ] に設定されます。

FXOS シャーシ上の Firepower Threat Defense の場合、Firepower 4100/9300 シャーシ の基本イン ターフェイスの設定を行います。詳細については、[「物理インターフェイスの設定](fpmc-config-guide-v64_chapter28.pdf#nameddest=unique_965)」を参照し てください。 (注)

- ステップ **1 [**デバイス(**Devices**)**]** > **[**デバイス管理(**Device Management**)**]**の順に選択し、FTDデバイスの編集アイ コン (√) をクリックします。デフォルトで [インターフェイス (Interfaces) ] タブが選択されていま す。
- ステップ2 編集するインターフェイスの編集アイコン (●) をクリックします。
- ステップ **3** [モード(Mode)] ドロップダウン リストで、[パッシブ(Passive)] または [Erspan] を選択します。
- ステップ **4** [有効(Enabled)] チェック ボックスをオンにして、インターフェイスを有効化します。
- ステップ **5** [名前(Name)] フィールドに、48 文字以内で名前を入力します。
- ステップ **6** [セキュリティ ゾーン(Security Zone)] ドロップダウン リストからセキュリティ ゾーンを選択するか、 [新規(New)] をクリックして、新しいセキュリティ ゾーンを追加します。
- ステップ **7** (任意) [説明(Description)] フィールドに説明を追加します。 説明は 200 文字以内で入力できます。改行を入れずに 1 行で入力します。
- ステップ **8** (任意) [一般(General)] タブで、[MTU] を 64 ~ 9198 バイトの間で設定します。Firepower Threat Defense Virtual および FXOS シャーシ上の Firepower Threat Defense の場合、最大値は 9000 バイトです。 デフォルト値は 1500 バイトです。

ステップ **9** ERSPAN インターフェイスの場合は、次のパラメータを設定します:

- [フロー ID(Flow Id)]:ERSPAN トラフィックを特定するために送信元と宛先セッションによって 使用される ID を、1 ~ 1023 の間で設定します。この ID は、ERSPAN 宛先セッション設定でも入力 する必要があります。
- [ソース IP(Source IP)] : ERSPAN トラフィックの送信元として使用される IP アドレスを設定しま す。
- ステップ **10** ERSPAN インターフェイスの場合は、[IPv4] タブで IPv4 アドレスとマスクを設定します。
- ステップ **11** (任意) [ハードウェア構成(Hardware Configuration)] タブをクリックして、デュプレックスと速度を 設定します。

正確な速度とデュプレックス オプションはハードウェアによって異なります。

- [デュプレックス(Duplex)]:[全(Full)]、[半(Half)]、または[自動(Auto)]を選択します。デ フォルトは [自動(Auto)] です。
- [速度(Speed)]:[10]、[100]、[1000]、または [自動(Auto)] を選択します。デフォルトは [自動 (Auto)] です。
- ステップ **12** [OK] をクリックします。
- ステップ **13 [Save**(保存)**]** をクリックします。

これで、[Deploy] をクリックして割り当てられているデバイスにポリシーを展開できます。変更はポリ シーを導入するまで有効になりません。

## <span id="page-6-0"></span>インライン セットを設定します。

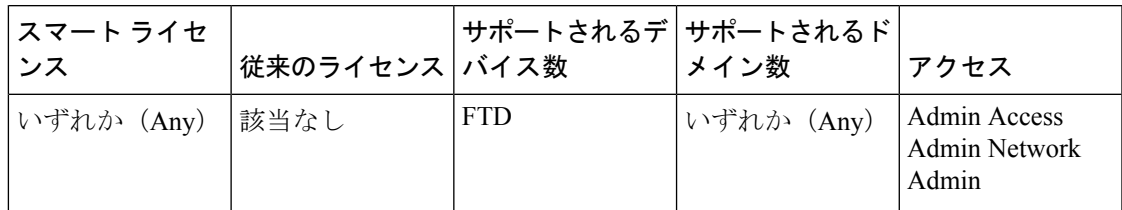

ここでは、インラインセットに追加できる2つの物理インターフェイスを有効にして名前を付 けます。また、状況に応じて、サポートされるインターフェイス ペアに対して ハードウェア バイパス を有効にすることができます。

$$
\mathscr{A}
$$

FXOS シャーシ上の Firepower Threat Defense の場合、Firepower 4100/9300 シャーシ の基本イン ターフェイスの設定を行います。詳細については、[「物理インターフェイスの設定](fpmc-config-guide-v64_chapter28.pdf#nameddest=unique_965)」を参照し てください。 (注)

### 始める前に

- Firepower Threat Defense インライン ペア インターフェイスに接続する STP 対応スイッチ に対して STP PortFast を設定することをお勧めします。 この設定は、ハードウェア バイ パス の設定に特に有効でバイパス時間を短縮できます。
- ステップ **1 [**デバイス(**Devices**)**]** > **[**デバイス管理(**Device Management**)**]**の順に選択し、FTDデバイスの編集アイ コン(*●*) をクリックします。デフォルトで [インターフェイス (Interfaces) 1タブが選択されていま す。
- ステップ2 編集するインターフェイスの編集アイコン(√)をクリックします。
- ステップ **3** [モード(Mode)] ドロップダウン リストで、[なし(None)] を選択します。 このインターフェイスをインライン セットに追加すると、このフィールドにモードのインラインが表示 されます。
- ステップ **4** [有効(Enabled)] チェック ボックスをオンにして、インターフェイスを有効化します。
- ステップ **5** [名前(Name)] フィールドに、48 文字以内で名前を入力します。 セキュリティゾーンはまだ設定しないでください。後でこの手順でインラインセットを作成してから設 定する必要があります。
- ステップ **6** (任意) [説明(Description)] フィールドに説明を追加します。 説明は 200 文字以内で入力できます。改行を入れずに 1 行で入力します。

ステップ7 (任意) [ハードウェア構成 (Hardware Configuration) ] タブをクリックして、デュプレックスと速度を 設定します。

正確な速度とデュプレックス オプションはハードウェアによって異なります。

- [デュプレックス(Duplex)]:[全(Full)]、[半(Half)]、または[自動(Auto)]を選択します。デ フォルトは [自動(Auto)] です。
- [速度(Speed)]:[10]、[100]、[1000]、または [自動(Auto)] を選択します。デフォルトは [自動 (Auto)] です。
- ステップ **8** [OK] をクリックします。

このインターフェイスに対して他の設定は行わないでください。

- ステップ9 インライン セットに追加する2番目のインターフェイスに対し、編集アイコン(△)をクリックしま す。
- ステップ **10** 最初のインターフェイスに関する設定を行います。
- ステップ **11** [インライン セット(Inline Sets)] タブをクリックします。
- ステップ **12** [Add Inline Set] をクリックします。 [インライン セットの追加(Add Inline Set)] ダイアログボックスが、[一般(General)] タブが選択され た状態で表示されます。
- ステップ **13** [名前(Name)] フィールドに、セットの名前を入力します。
- ステップ **14** (任意) ジャンボ フレームを有効にするには、**MTU** を変更します。

インライン セットの MTU の設定は使用されません。ただし、ジャンボ フレームの設定はインライン セットに関連します。ジャンボフレームによりインラインインターフェイスは最大9000バイトのパケッ トを受信できます。ジャンボフレームを有効にするには、デバイスのすべてのインターフェイスのMTU を 1500 バイトより大きい値に設定する必要があります。

- ステップ **15** (任意) [バイパス(Bypass)] モードの場合、次のいずれかのオプションを選択します。
	- [Disabled]:ハードウェア バイパス がサポートされているインターフェイスの場合は ハードウェア バイパス を無効にするか、または ハードウェア バイパス がサポートされていないインターフェイ スを使用します。
	- [Standby]:サポートされているインターフェイスのハードウェアバイパスをスタンバイ状態に設定 します。ハードウェア バイパス インターフェイスのペアのみ表示されます。スタンバイ状態の場 合、トリガー イベントが発生するまで、インターフェイスは通常動作を保ちます。
	- [バイパス強制(Bypass-Force)]:インターフェイスペアを手動で強制的にバイパス状態にします。 [インライン セット(Inline Sets)] タブでは、[バイパス強制(Bypass-Force)] モードになっている インターフェイス ペアに対して [はい(Yes)] が表示されます。
- ステップ 16 「使用可能なインターフェイスペア (Available Interfaces Pairs) ]領域でペアをクリックし、[追加(Add)] をクリックして [選択済みインターフェイス ペア(Selected Interface Pair)] 領域にそのペアを移動しま す。

この領域には、モードが[なし(None)]に設定されている名前付きインターフェイスと有効なインター フェイス間で可能なすべてのペアが表示されます。

ステップ **17** (任意) [詳細(Advanced)] タブをクリックして、次のオプション パラメータを設定します。

• [タップモード (Tap Mode)]: インライン タップモードに設定します。

同じインラインセットでこのオプションと厳密なTCP強制を有効にすることはできないことに注意 してください。

• [リンク ステートの伝達(Propagate Link State)]:リンク ステートの伝達を設定します。

リンク ステートの伝達によって、インライン セットのインターフェイスの 1 つが停止した場合、イ ンライン インターフェイス ペアの 2 番目のインターフェイスも自動的に停止します。停止したイン ターフェイスが再び起動すると、2番目のインターフェイスも自動的に起動します。つまり、1つの インターフェイスのリンク ステートが変化すると、デバイスはその変化を検知し、その変化に合わ せて他のインターフェイスのリンクステートを更新します。ただし、デバイスからリンクステート の変更が伝達されるまで最大 4 秒かかります。障害状態のネットワーク デバイスを自動的に避けて トラフィックを再ルーティングするようにルータが設定されている復元力の高いネットワーク環境 では、リンク ステートの伝達が特に有効です。

• [厳密なTCP強制(Strict TCP Enforcement)]:TCPのセキュリティを最大限に生かすために、厳密な 強制を有効にできます。この機能は 3 ウェイ ハンドシェイクが完了していない接続をブロックしま す。

厳密な適用では次のパケットもブロックされます。

- 3 ウェイ ハンドシェイクが完了していない接続の非 SYN TCP パケット
- レスポンダが SYN-ACK を送信する前に TCP 接続のイニシエータから送信された非 SYN/RST パケット
- SYN の後、セッションの確立前に TCP 接続のレスポンダから送信された非 SYN-ACK/RST パ ケット
- 発信側または応答側のどちらかから送信された、確立された TCP 接続の SYN パケット
- [Snort フェール オープン(Snort Fail Open)] : Snort プロセスがビジーであるか、ダウンしている場 合に、インスペクション(有効)またはドロップ(無効)されることなく、新規および既存のトラ フィックを通過させる場合は、[ビジー (Busy) ]オプションおよび[ダウン (Down) ]オプションの いずれかまたは両方を有効または無効にします。

デフォルトでは、Snortプロセスがダウンしている場合、トラフィックはインスペクションなしで通 過し、Snort プロセスがビジーの場合、トラフィックはドロップされます。

Snort プロセスが次の場合。

- [ビジー (Busy) 1: トラフィック バッファが満杯なため、トラフィックを高速処理できません。 デバイスの処理量を超えるトラフィックが存在していること、またはその他のソフトウェア リ ソースの問題があることを示しています。
- [ダウン (Down) 1: 再起動が必要な設定が展開されたため、プロセスが再起動しています[。展](fpmc-config-guide-v64_chapter19.pdf#nameddest=unique_355) [開またはアクティブ化された際に](fpmc-config-guide-v64_chapter19.pdf#nameddest=unique_355) Snort プロセスを再起動する設定を参照してください。

Snort プロセスは、ダウンしてから再起動すると、新しい接続のインスペクションを実行しま す。Snortプロセスでは、誤検出と検出漏れを防ぐために、インラインインターフェイス、ルー テッドインターフェイス、またはトランスペアレントインターフェイスの既存の接続のインス ペクションは実行されません。これは、プロセスがダウンしていた間に初期のセッション情報 が失われている可能性があるためです。

- Snort フェール オープン時には、Snort プロセスに依存する機能は働きません。そのような 機能には、アプリケーション制御とディープ インスペクションが含まれます。システムで は、シンプルかつ容易に判断できるトランスポート層とネットワークの特性を使用して、 基本的なアクセス コントロールのみ実行されます。 (注)
- ステップ **18** [Interfaces] タブをクリックします。
- **ステップ19** いずれかのメンバー インターフェイスの編集( ●) アイコンをクリックします。
- ステップ **20** [セキュリティ ゾーン(Security Zone)] ドロップダウン リストからセキュリティ ゾーンを選択するか、 [新規 (New) ] をクリックして、新しいセキュリティ ゾーンを追加します。 ゾーンは、インラインセットにインターフェイスを追加した後にのみ設定できます。インラインセット にインターフェイスを追加することで、インラインのモードが設定され、インラインタイプのセキュリ
- ステップ **21** [OK] をクリックします。
- ステップ **22** 2 番目のインターフェイスのセキュリティ ゾーンを設定します。
- ステップ **23 [Save**(保存)**]** をクリックします。

ティ ゾーンを選択できます。

これで、[Deploy] をクリックして割り当てられているデバイスにポリシーを展開できます。変更はポリ シーを導入するまで有効になりません。

# <span id="page-10-0"></span>**Firepower Threat Defense** のインライン セットとパッシブ インターフェイスの履歴

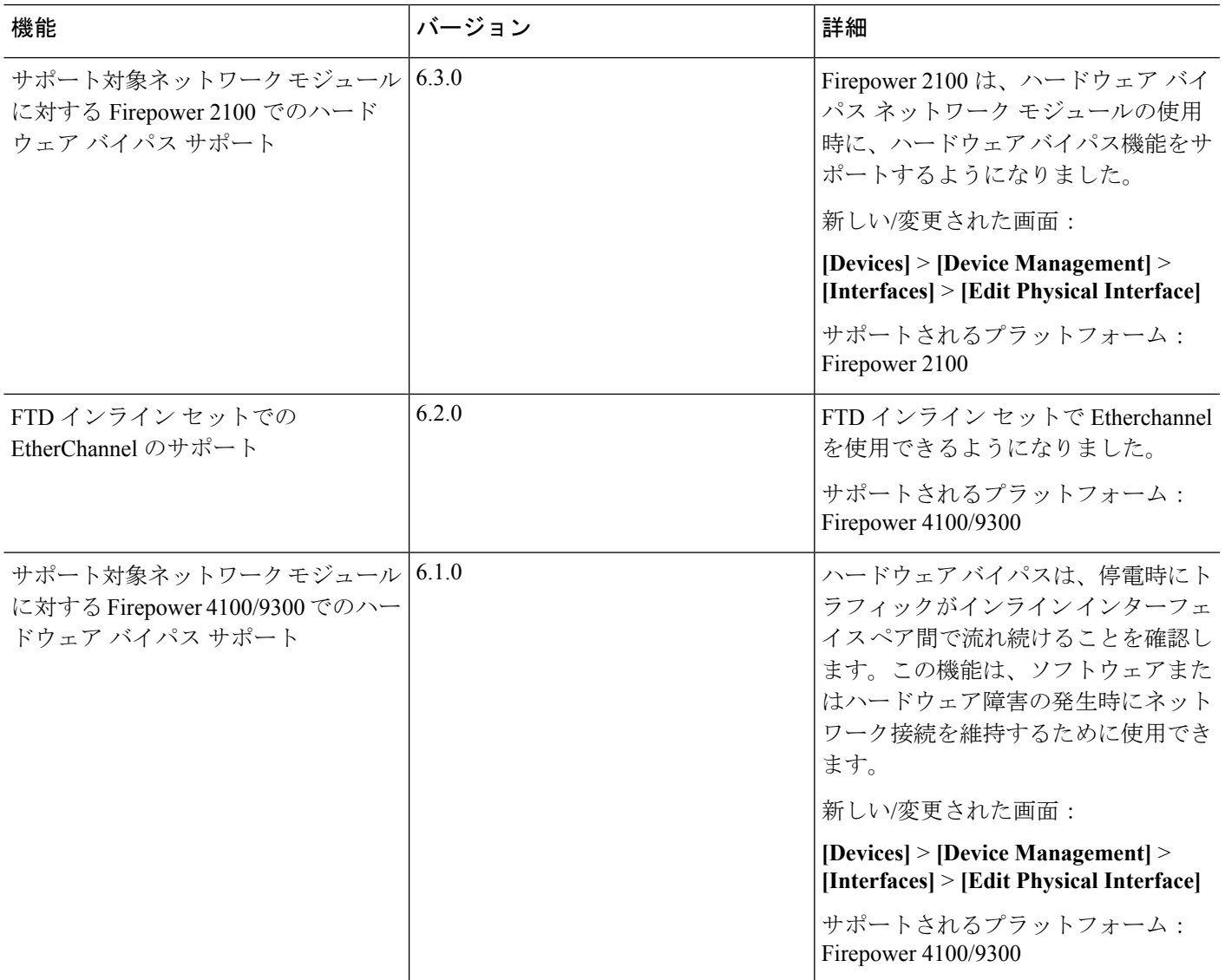

**Firepower Threat Defense** のインライン セットとパッシブ インターフェイスの履歴

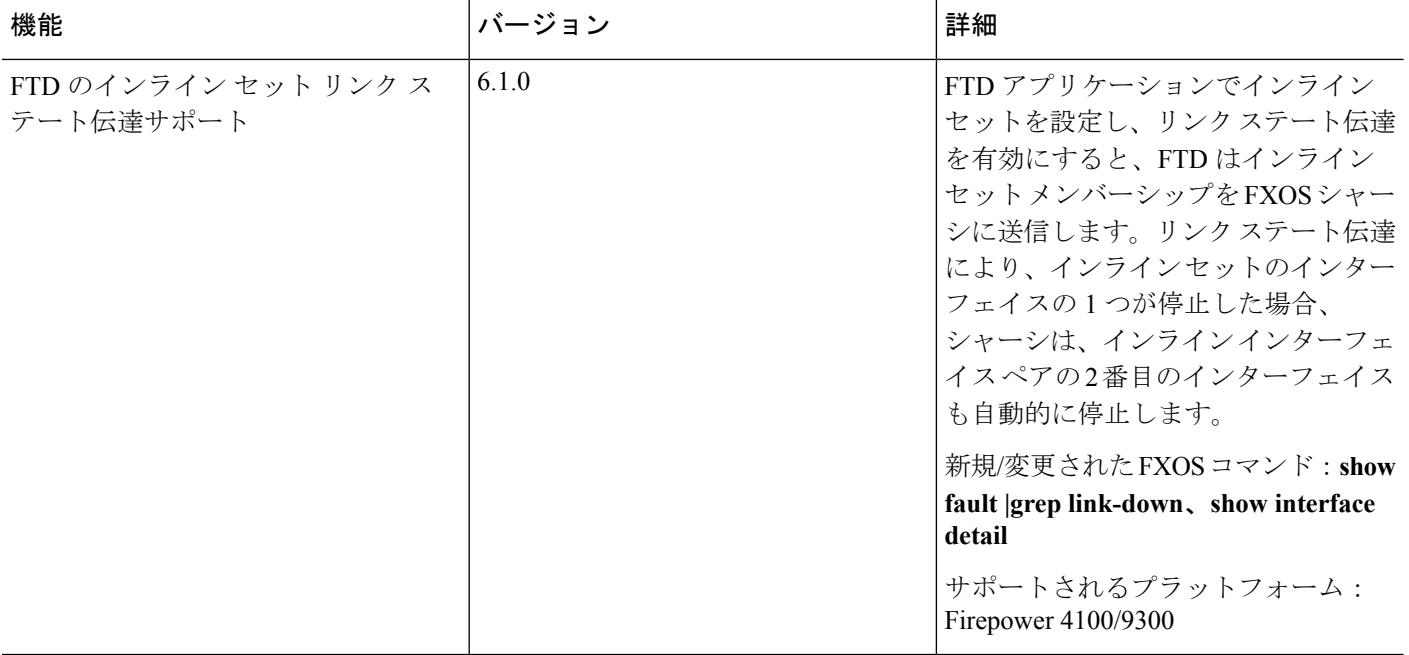